#### Instructions for Backpage Easy Ad Submitter from Coolmarketingsoftware.com

Also some people need to **turn off their anti virus program to download the software.** Anti virus companies do not have time to white list every bit of software out there so they often just block everybody.

Download the software to your hard drive and unzip it to the location of your choice. Open up the software. Right click the file you just downloaded and click run as administrator.

#### **Quickstart Guide to Using Backpage Easy Ad Submitter**

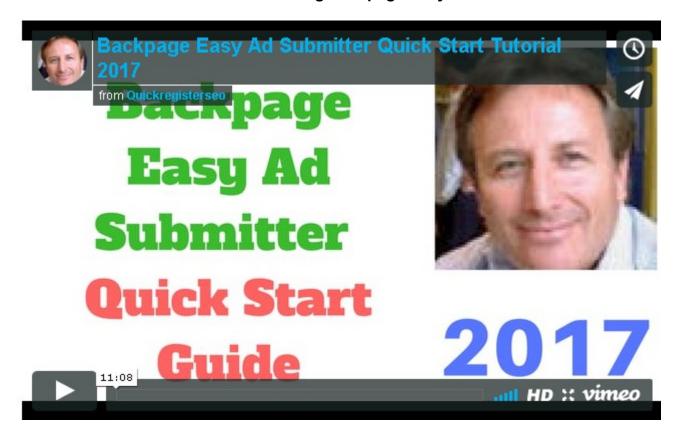

Please note this software **requires Windows 7 or later to operate**. Also the latest .Net framework is required which is probably already on most Windows Computers. You should be able to run the software straight away. If you do need to download the latest .net Framework see here.

However, you can run this software from a Mac, XP or any computer if you get a Remote Windows VPS This is also a great inexpensive option for those who want to run multiple software 24/7 without keeping their main computer online all the time. See here to learn about this option.

### **Instructions**

Choose the category you want to submit to from the drop down menu.

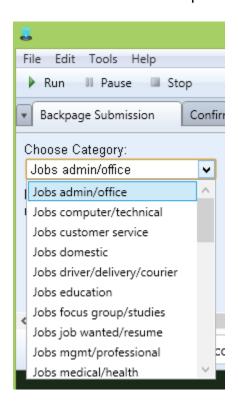

Where it says "Number of Cities" put the number of cities you want to submit to. We suggest putting 50. You have to put something even if it is just 1.

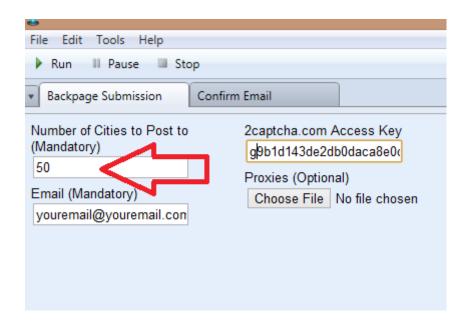

Where it says "Email" put the email address you want to use for the submission.

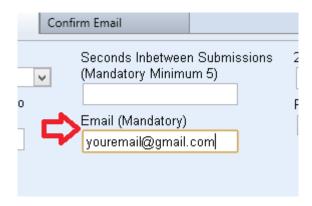

Where it says "2captcha.com Access Key" you need to put your api access key from 2captcha.com.

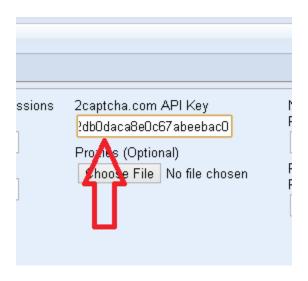

<u>Sign up here for a free account.</u> Put \$5. in the account. The PayPro option allows for the use of credit cards you can also pay with <u>Payza.</u> Then look at the top left where it says "**Api Key**" It will look something like this:**2e346b034651be2bd478d22308bae60f**.

You can also pay by Paypal by following these instructions:

- 1. Go to voucher purchase page: <a href="https://2captcha.com/pay/paypal\_voucher">https://2captcha.com/pay/paypal\_voucher</a>
- 2. Choose an amount and click "buy voucher"
- 3. When your payment will be finished your voucher code will be displayed on the screen and sent to your paypal account's email.
- 4. Copy the key and paste it to "Voucher code" field and click "Activate". You will be credited.

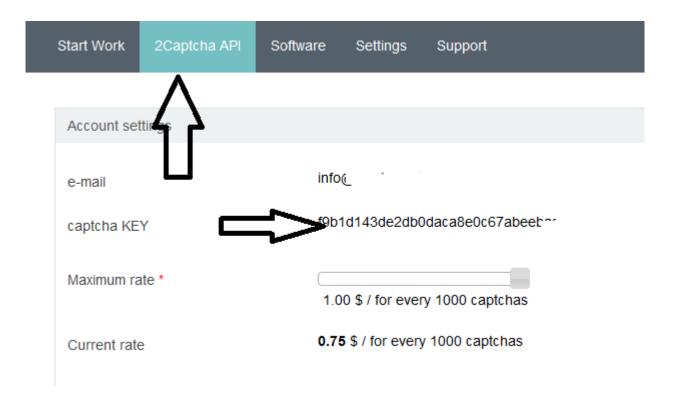

Copy and paste that code into the software where it says 2captcha.com access key. This is the service which will solve the image captchas for you. It is dirt cheap about 70 cents for 1000 captchas solved and you are not charged for missed captchas. The key must be 32 characters in length. If it is longer or shorter the software will alert you. Be careful to copy and paste the code exactly as it is in 2catpcha.com.

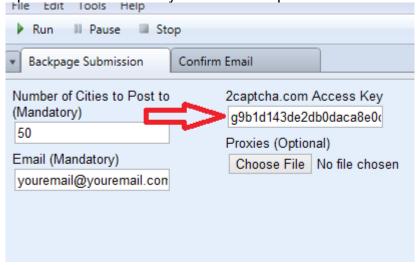

Where the software says "Title" put the title of your ad.

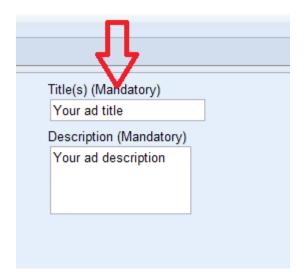

Where the software says Description put your ad description. You can use html if you know how. If not just use text.

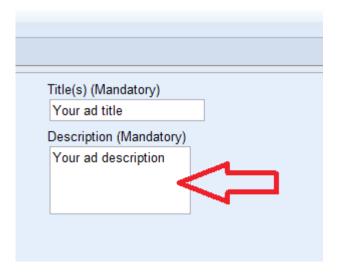

You can also choose how fast the software submits. You can choose how much time to wait between submitting to the next city. You have to put a number here. The number is the number of seconds the software will wait before submitting to the next city. We suggest a minimum of 3 seconds.

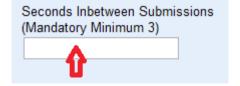

**Price field.** Input the price of your product. This field is **optional.** 

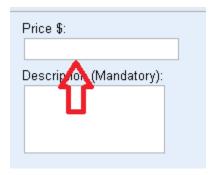

**Location, Address** and **zip code** and **optional fields**. If you want to have the option of managing your ads by text message you can input **your cell phone number** in the **Cell Phone Field.** 

**Cell phone is optional for most categories in this software**. There are a few cities within categories that require a phone, however.

If you input your cell number **choose the country for your cell phone** from the drop down menu as well.

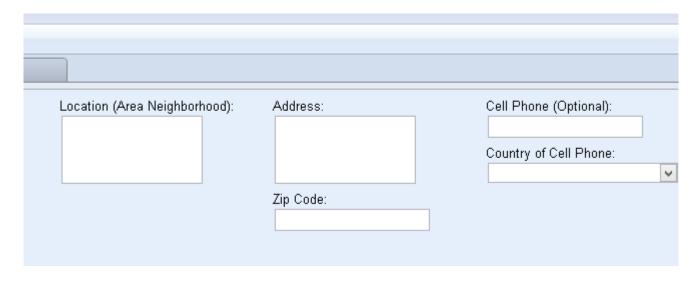

Then click run at the top left and the software will start submitting ads for you. That is it!

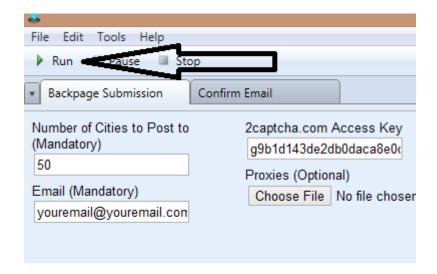

\_\_\_\_\_\_

Please Note Captchas Are Solved By Real People! They Are Pretty Good But They Make Mistakes Like You and I. I am Getting about 90% Success Rate Which is Fantastic! You Are Not Charged For Missed Captchas

**Proxies (Proxies are optional you can leave this blank)-** If you are using proxies **(optional)** click the browse button under the proxies tab and choose your file of proxies. You have the option of using proxies.

**Proxies are not mandatory**. Proxies will submit your ad using a variety of ip addresses. If too many ads are being submitted from one ip address you run the risk of getting your ip banned. Sometimes this happens sometimes not and it is almost always temporary Many people do very well without using proxies.

If you do not submit that many ads if should not be much of a problem. I find that free proxies do not work. I only use private paid proxies. You can get private proxies here.

Proxies should be in this format one per line in a text file.:

Proxy: port number(The first set up numbers is your proxy. The 2<sup>nd</sup> is your port number.)

23.106.162.132:29842 23.106.163.132:29842

23.106.164.132:29842

**Number of Proxies** (Leave blank if not using proxies)-Put the number of proxies that you are using.

Proxy Username and Password (Leave blank if not using proxies)-If you are using

proxies with usernames and passwords input your proxy username and password in the username and password fields.

To start submitting your ads just click run and the software will start submitting your ads.

You can monitor your ads on the program where it says "number of ads submitted." The program will always say 493 as the list total but if you only chose to submit to 100 cities the program will stop at 100 ads submitted.

#### **How to Confirm Your Ads**

When you submit your ads to Backpage they will send you a confirmation email to the email address you inputted into the program when you submitted your ad. There will be a confirmation link in the email they send you. In order for your ad to go live you must click the link in the email.

You can also just log into your Backpage account and click the verify button next to each ad. This actually is quicker than manually clicking the ads in your email inbox.

However, our software can also confirm all the ads for you automatically.

If you submit hundreds of ads this can be a time consuming process. Our software will do this job for you saving you hours of time. Here are the instructions.

Click on the "Confirm Email" tab once the program has finished submitted your ad. This is a second step after submitting your ad. You cannot confirm your ads while submitting only afterwards.

**Time to Wait for Confirmations.** In this field put the amount of seconds you want the software to wait between confirming links.

#### You must put something in this field or the program will not work. Even if it is just 1.

**Email-** Input that you used to submit all your ads. Not if you have been spinning emails you must input only one email per confirmation. You will have to run the confirmation bot for each email you used to submit ads.

**Password-** Put the password of the email account you just put into the software.

**Incoming Mail Server-** Put the incoming mail server of your email provider. Example **pop.gmail.com**, pop.live.com (Outlook) or pop.gmx.com for gmx.com. For other providers check your provider. You must have pop access to your email in order for the software to confirm your ads.

**Port Incoming Email:** For Gmail .gmx.com and Outlook.com this is 995. For other providers check with them.

**Proxies** (Optional): Browse your hard drive for your text file of proxies and choose this file. Again proxies are optional and we only recommend paid private proxies.

Number of Proxies(Only if you are using proxies leave blank otherwise) - Input the number of proxies you are using.

**Proxy Username and Password Only if you are using proxies leave blank otherwise)**- If you are using proxies with user names and passwords input the user name and password of your proxies.

To start confirming your links just click run. The software will download all your emails from your email account. (This may take a minute or two.) Then the software will confirm the links of your posted ads for you on autopilot.

Note if you are using gmail. You must enable pop and less secure apps to allow our program to have access to your gmail account to click your confirmation links. Log into your gmail account, click the gear box at the top right, click settings, click Forwarding and POP/IMAP then click enable POP and Save. Now go to this url: <a href="https://www.google.com/settings/security/lesssecureapps">https://www.google.com/settings/security/lesssecureapps</a> and click the radio button to enable less secure apps.

Also note with gmail sometimes you have to clear out your promotions and social mail folders in order for the software to download the emails properly.

We suggest turning off conversation view in gmail as well. Go to settings then check "Conversation View Off."

Important! Only use a gmail account that is not being used for any other emails. There should only be emails from Backpage in your inbox.

Backpage Easy Ad Submitter will confirm all your ad postings by automatically by clicking all the links in your emails for you so that you do not have to click hundreds of links manually.

However, if you are spinning email address and therefore using multiple email addresses then you would need to input each email address separately in the program to confirm the emails.

That is it!

**Not every ad will go live!** Backpage has moderators. Some ads will be approved others will not. But if you consistently submit it has been our experience that many ads will go live.

Quick checklist for confirming your ads with gmail.

- 1. Only use a dedicated gmail account with no other emails in the inbox.
- 2. Turn off conversation view.
- 3. Turn on insecure apps.
- 4. Enable pop.
- 5. Incoming pop mail service is pop.gmail.com

# **Quick Start Guide to Get Started Submitting Ads**

Here is a simple strategy to get started posting ads:

- 1 Just use one dedicated gmail account that is not being used for any other emails and has not been used to post ads before. Do not spin multiple emails.
- 2.. Create an account with Backpage.com here.
- 3.. Confirm your Backpage account by clicking the link in the email they send you when you register an account.
- 4.. Just use one title and one description for your ad. No spinning of multiple titles.
- 5. Only use a text ad. Do not use html.
- 6.. **Do not include a url or website link in the body of the ad**. Backpage blocks many links. To ensure that more of your ads it is best just to do a text ad only and to **simply ask people to reply to your ad if interested**.

**Prospects can click the reply button on your ad and reply directly** to your email. Then you can follow up from there.

This will increase the chances of your ads going live.

- 7. **Just post 10 ads at first** to make sure everything is working.
- 8. . **Confirm your ads** either by logging into your Backpage account and clicking the verify button next to each ad in your account, by running the confirmation tab in the software allowing it to click the links for you or just by clicking the confirmation links in your email.

The idea is to **start of simply and slowly to get the hang of it** before spending hours coming up with fancy html ads, and getting confused with spinning hundreds of titles and descriptions.

After you have mastered the basics you can post more ads.

You Are Better Off Having A Consistent Strategy of Posting A Reasonable Amount of Ads Each Day Rather Than Trying to Blast Thousands of Ads At Once.

### How to Use Spintax to Rotate Multiple Subjects and Descriptions

Once you have you have a good feel for posting simple ads you can try **varying your titles** and descriptions with spintax.

For example if you had **3 titles you wanted the software to rotate** you would put this in the title field of the software:

{title 1| title2 | title 3}

Then every time the software submits a title it will rotate between titles. You can rotate as many titles as you wish.

You can also spin descriptions as well.

But before you start spinning titles and descriptions we recommend you **start simply and slowly by posting ads without spinning**.

## **Tips for those promoting Business Opportunities:**

Backpage now requires confirming each ad by text message when posting in the Biz Opp section. This is why it is no longer include the Biz Opp Section in this software.

We suggest **coming up with a free offer** and including posting it in the **buy sell trade free section**. It can be a free ebook, free software, free coaching etc. This is up to you.

It has to be a real free offer. You cannot just spam this section with biz opp ads. You will get a better response from your ads as well if it is different than all the typical over hyped business opportunity ad.

Once the client responds to your ad you can follow up.

Also try posting an ad for your actual product in the buy sell trade section. Lead with your product not just your business opportunity.

You can also post in the various jobs categories. Often you can get an even better response from the jobs category than the biz opp category.

The biz opp category was over run with spammy ads so actually you are better off posting in these other categories anyway.

This is great for you. Because **you can try posting in other categories** which will get you a more real audience with more ads that actually post and stay up and **where there is less competition.** 

Thank you for ordering our software. We will be coming out with new marketing software regularly. Please make sure you are subscribed to our newsletter to receive the latest notices on new software.

# For questions please contact us here: <a href="www.coolmarketingsoftware.com/contact/">www.coolmarketingsoftware.com/contact/</a>

#### **Much Success**

# **Coolmarketingsoftware.com**

YouTube: <a href="http://www.youtube.com/quickregisterseo">http://www.youtube.com/quickregisterseo</a>
Facebook: <a href="http://www.facebook.com/quickregisterseo">http://www.facebook.com/quickregisterseo</a>

Blog: www.quickregisterseo.com